NH Environmental Health Conference

## **DHHS Data Portal**

**A Gentle Introduction** 

https://wisdom.dhhs.nh.gov

Will Moir, Section Administrator, Health Statistics and Data Management Bureau of Public Health Statistics and Informatics (BPHSI) New Hampshire Division of Public Health Services (DPHS)

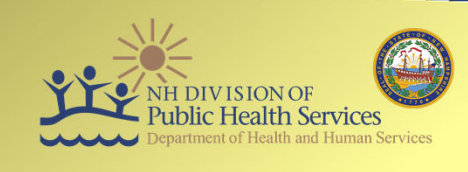

10/26/2023

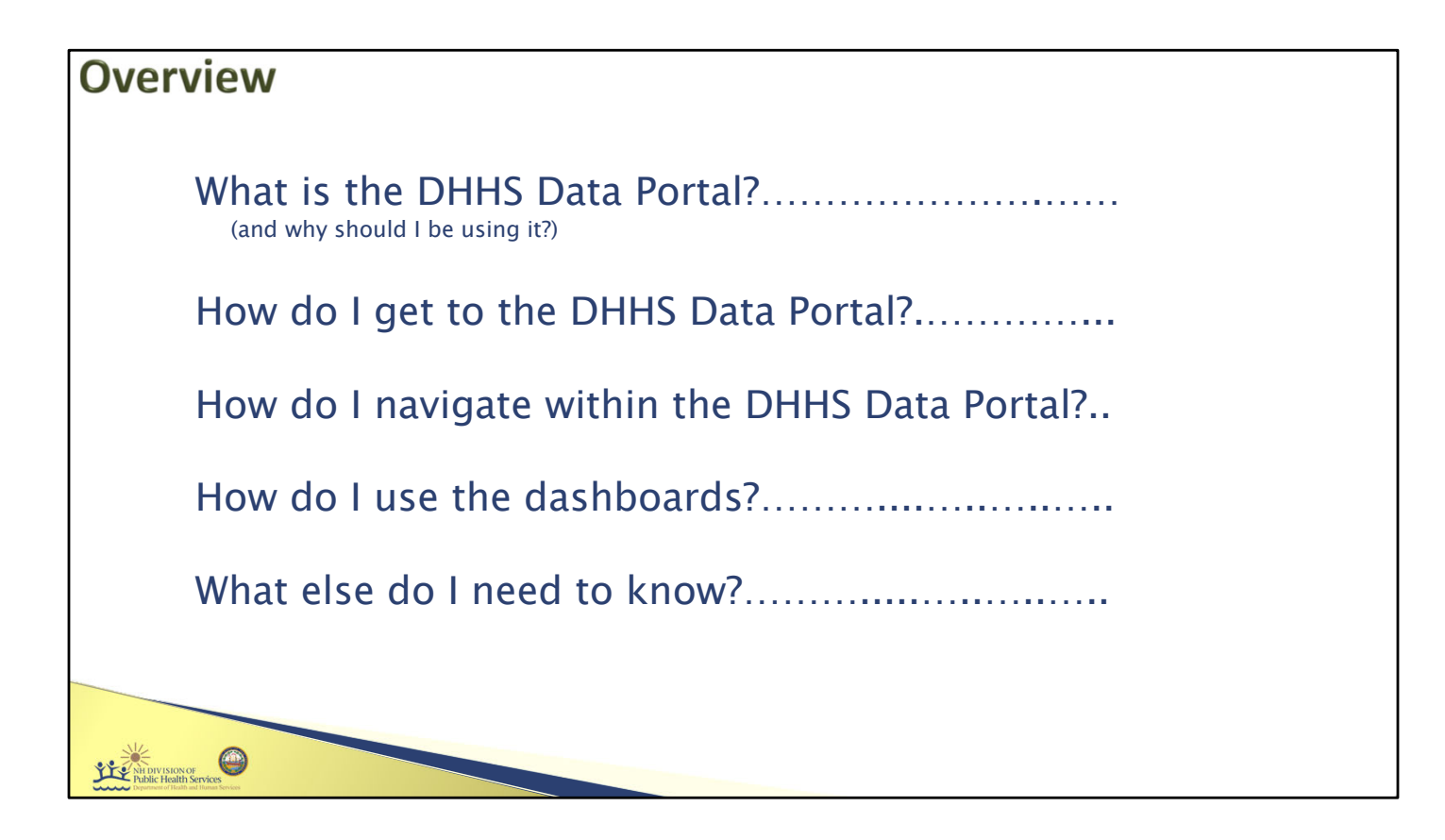

Note: This presentation uses animations to show how to interact with the data portal website and dashboards. It is best viewed in "Presenter View", which allows you to view the animations and also see the notes. To enter "Presenter View", start the slide show (the F5 key is the keyboard shortcut), and then in the lower right corner of the screen click on the circle button with three dots (…) and then click "Show Presenter View"

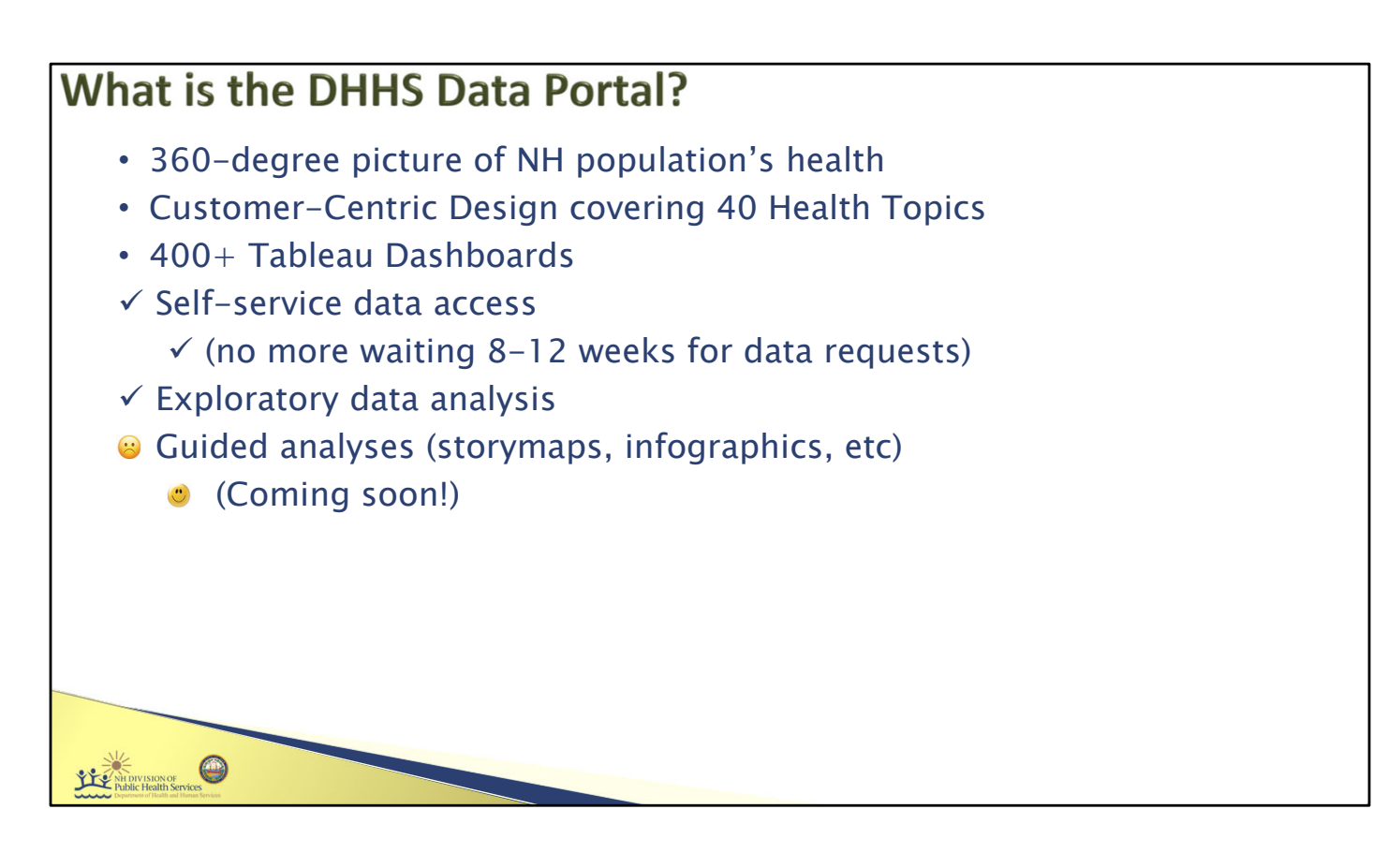

1. The data portal was originally created because our section was receiving a very large amount of data requests, often for very similar data. The data portal was first intended to provide a way for users to retrieve data on their own, (2) allowing them to receive it in a more timely manner.

3. We didn't want it to just be useful for retrieving specific, predetermined queries. We also designed it for exploratory data analysis. The dashboards are interactive and encourage you to explore the data.

4. The data portal currently does not have much in the way of guided analyses, due to the primary focus being on replacing data requests (which requires flexibility). We do plan on leveraging the expertise within DPHS and of our partners to create structured narratives highlighting the key insights of the data.

5. EPHT is currently working on several storymaps!

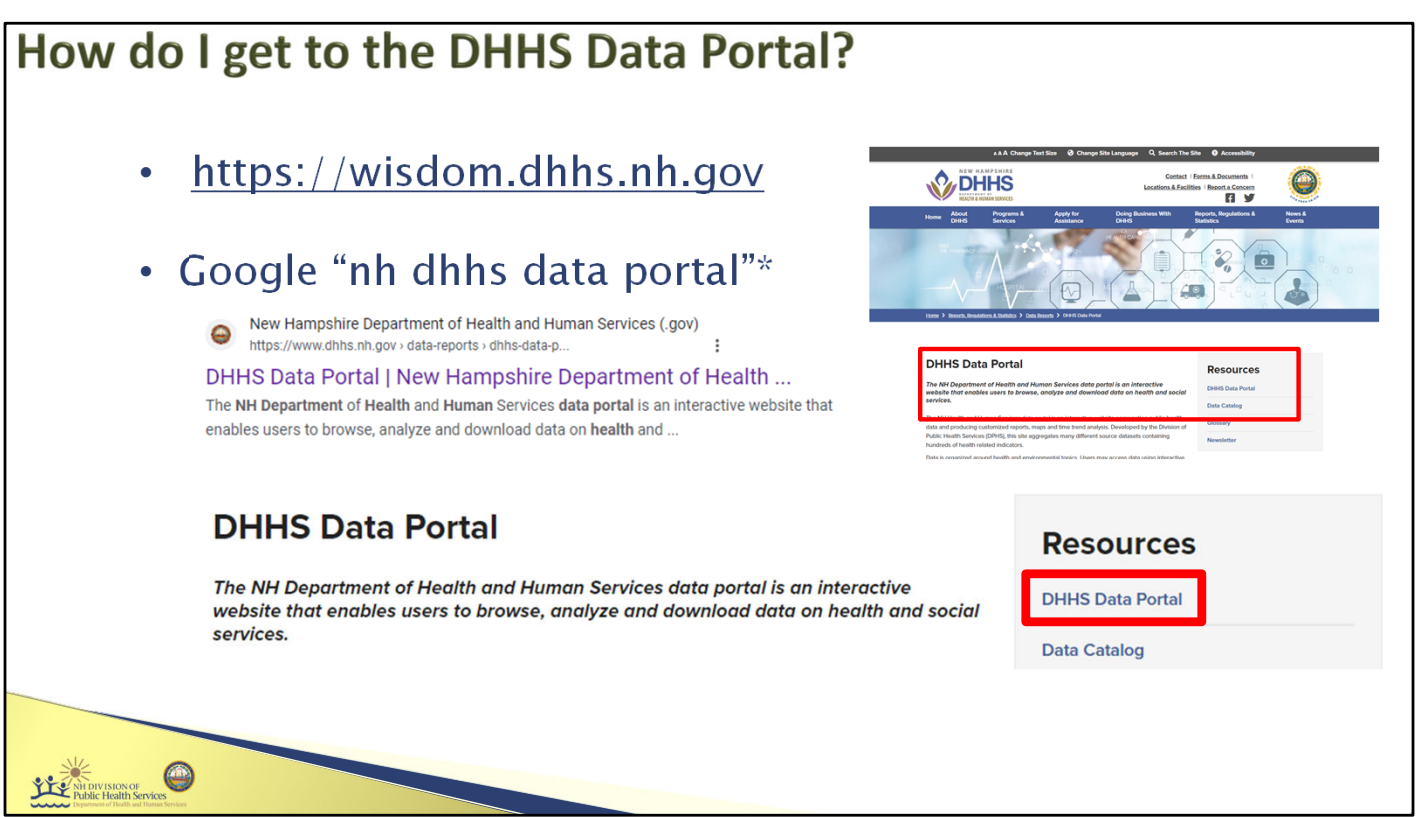

- 1. WISDOM is the old name for the DHHS Data Portal. Most of the branding has been switched to DHHS Data Portal, but the website URL is still WISDOM.
- 2. Google works, but note that it brings you to the DHHS website page about the data portal, from which you have to click another link to get to the data portal itself.

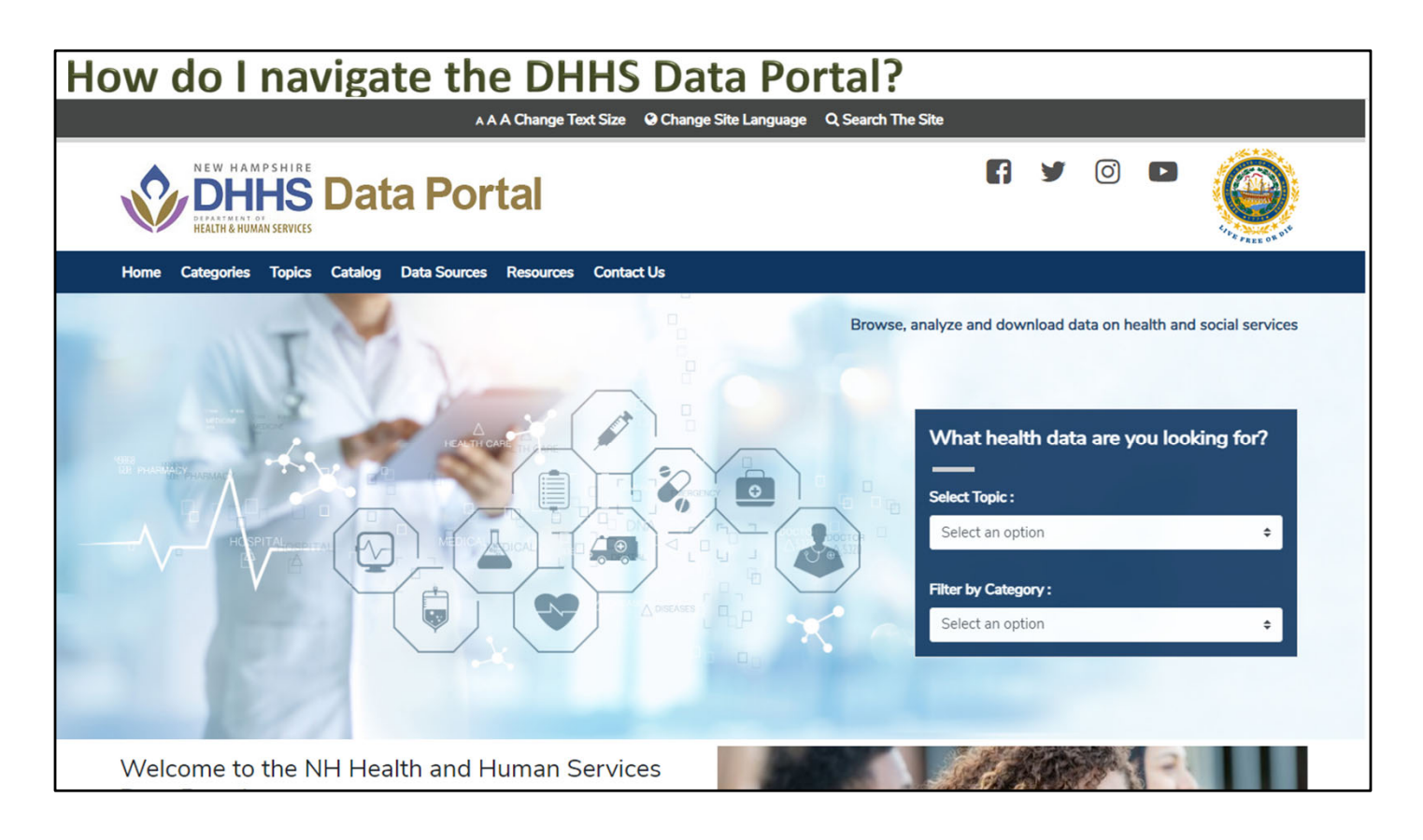

"Quick start guide" to navigating the data portal website

- 1. Categories are the broadest groupings. You can view the list of categories by hovering the mouse over the Categories drop down, then select a category by clicking on it.
- 2. Topics are groups of dashboards about a specific subject. Categories are made up of topics (and topics can be in multiple categories). You can access topics through categories, or directly using the topics drop down menu.
- 3. The Catalog shows all dashboards. It can be filtered by topic, or data source (useful if you want to see all dashboards that use hospital discharge data, for example).
- 4. Search functionality works extremely well. If you want a specific dashboard, entering a relevant keyword in the search box is the quickest way to find it.
- 5. The box on the right is the same as the Catalog and Topic drop down shown earlier. Use whichever you prefer.
- 6. Be sure to check out resources. The User Guide is the full instruction manual. We are hoping to add instructional videos as well.
- 7. Don't hesitate to reach out to us with any questions or comments! data@dhhs.nh.gov

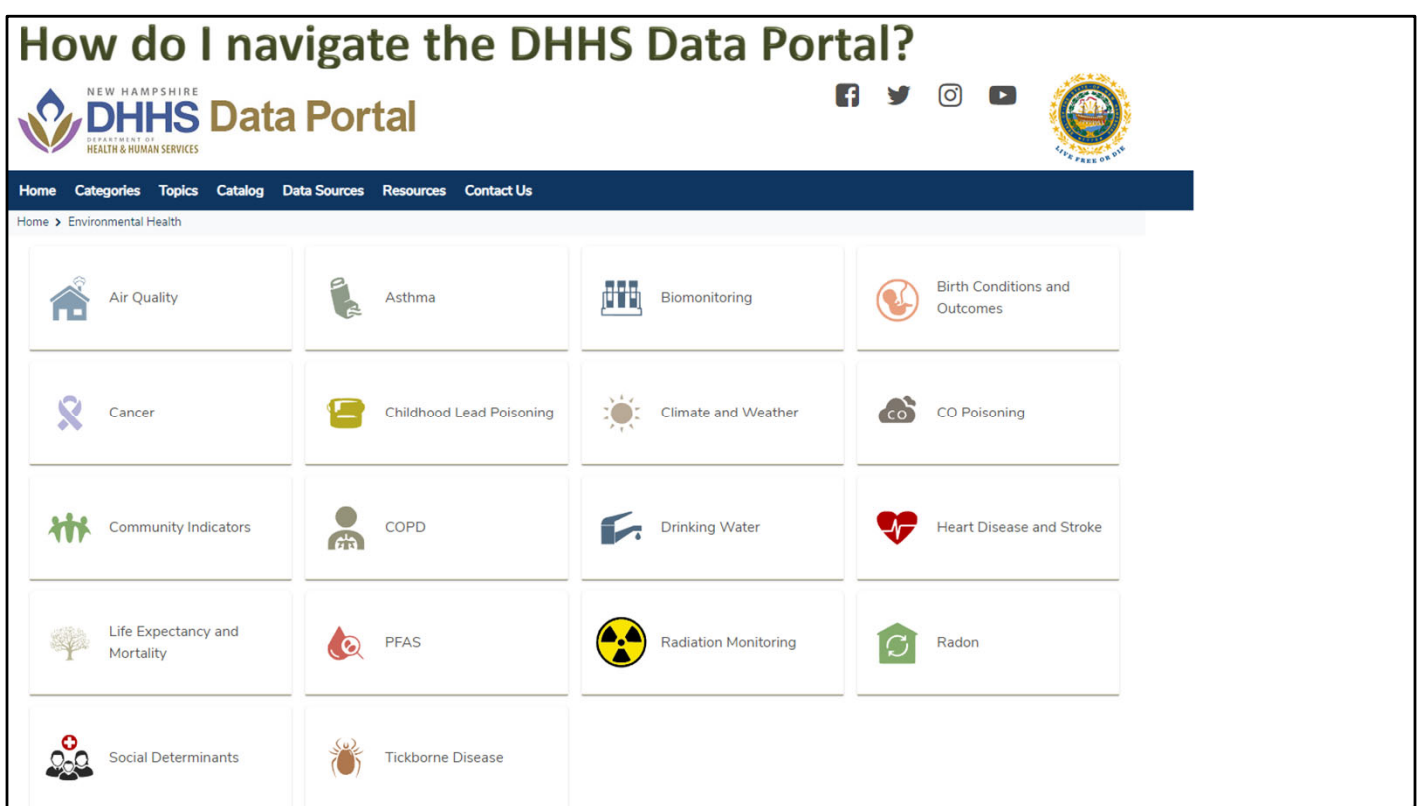

This is what the Environmental Health category page looks like. Each card is a topic. Click on a card to go to that topic.

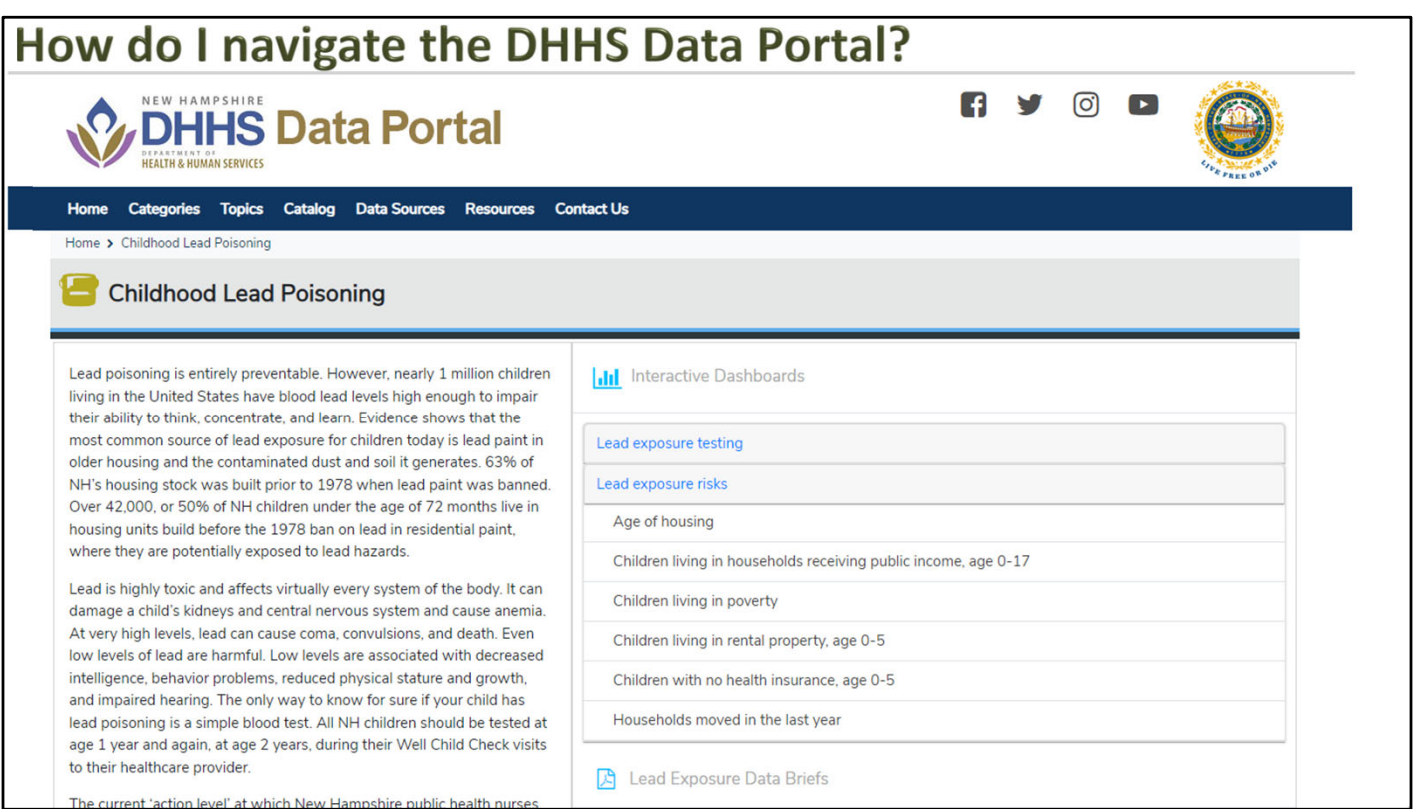

This is what a topic page looks like. There is informative text on the left, and links to the dashboards and other data on the right.

Interactive Dashboards lists the Tableau dashboards that are the main part of the data portal. Some topics also have other data. In this case, there are the Lead Exposure Data Briefs, listed below the Interactive Dashboards.

1. The boxes with blue text are subtopics. They are "accordions", so if you click on one it will "open" and list all the dashboards within that subtopic. Click on the text of a dashboard name to go to that dashboard.

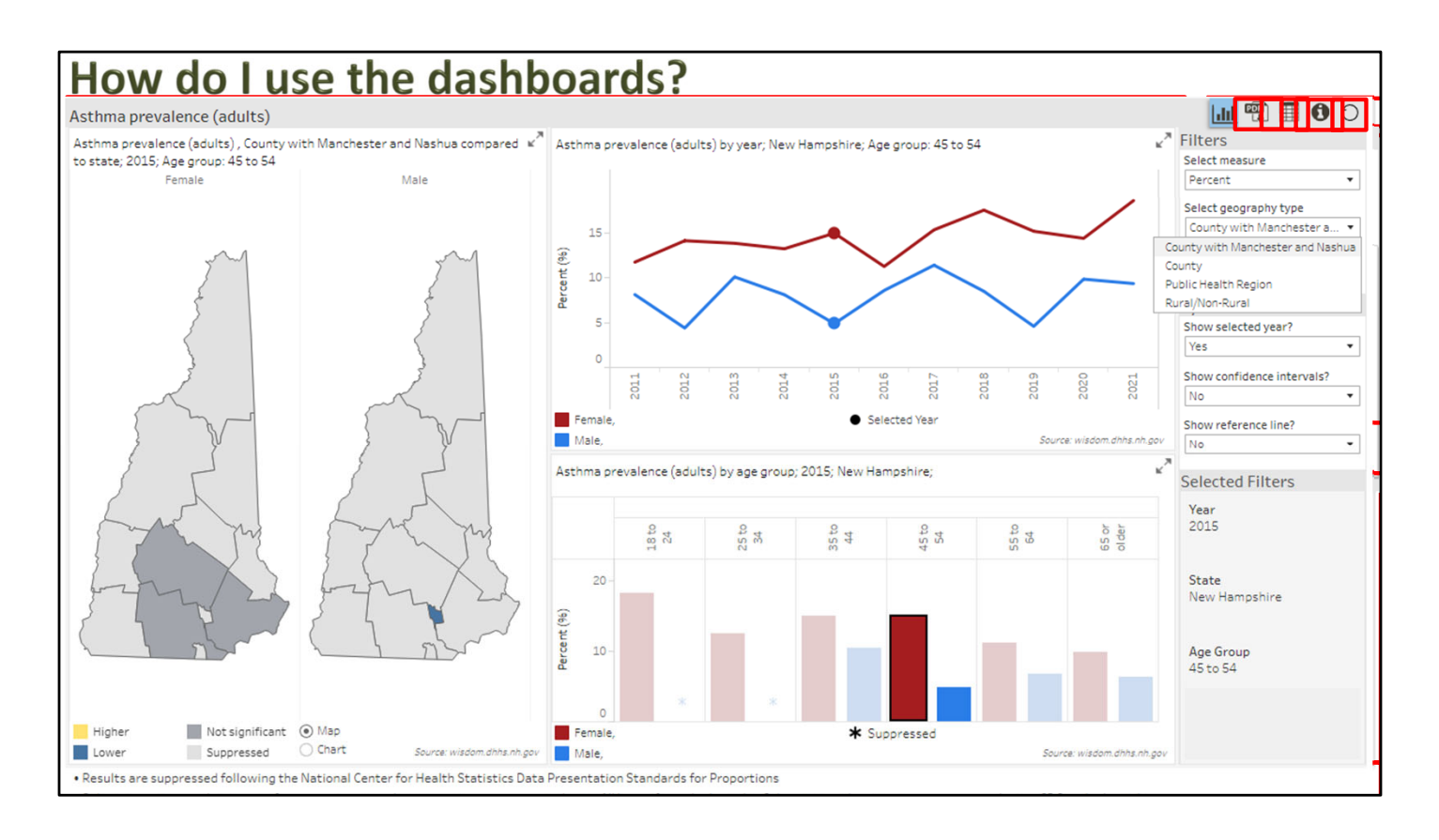

Dashboards are designed to be as consistent as possible. Some dashboards have unique aspects, but the tips shown here will give you a foundation to explore all of them. 1 – 4: Dashboard layout: charts on the left, filter and options on the right, footnotes on the bottom, feature icons in the upper right

## 5. Quick overview of charts

Upper right: time trend line chart, showing percent of adults who report currently having asthma, by year. Red is female, blue is male. Currently shows all ages, statewide. Lower right: bar chart, showing the same, but by age group. Currently shows 2021, statewide.

Left: maps showing whether the percent of adults with asthma in each region is higher (blue) than the statewide percent, lower (yellow), not significantly different (dark grey), or suppressed (light grey, often smaller regions have insufficient sample size to reliably make an estimation, especially when broken down by age). This example unfortunately doesn't show blue or yellow.

Dashboards are interactive. Use the mouse to hover over (without clicking), and to click on objects.

6. Hovering over will pop up a box called a tooltip, which shows useful information about the data, and also sometimes has tips on how to interact with the data.

7. Clicking on the line will filter the other charts to that year. (8) Note that the two dots on the lines moved to 2015; the legend shows that these dots indicate the selected year, which is a visual way to se which year the other charts show. (9) The titles of the map and

bar chart, and the selected filters section on the right also show 2015.

The map and barchart can be interacted with in the same way – hover for tooltip, click to filter. (11) Clicking on a bar for 45 to 54 filters the map and time trend to this age group. Note that the bars for the other age groups have become muted; this "highlighting" of the selected age group is the other way that the selection is indicated (comparable to the dots on the line chart). You can se the selections using both the visual indicators, and the text in the titles, selected filters, and tool tips.

12. Clicking on the dropdowns on the right will expand the menus. In this example you can change the geography shown on the map, for example to public health region, at which point the map will switch from counties to PHRs (and then by clicking on the map you can filter to a given PHR).

Summary of the icons in the upper right:

13. Print/PDF – a print friendly pdf, higher quality than a screenshot or snip.

14. Table download – this varies by dashboard, but generally will allow you to download the data behind any chart. It usually includes the filters that are currently applied, so in this example if you downloaded the time trend it would return the data for each year for the 45 to 54 age group, males and females separately.

15. Metadata – more detailed information about the data in the dashboard.

16. Refresh – these are heavily customized dashboards, we've tried to make them as intuitive and user friendly as possible, but there still might be bugs or other ways they can break. If this happens, the refresh button will return you to the initial view.

## What else do I need to know?

- What if the data I'm looking for isn't on the portal?
	- Ask! Email data@dhhs.nh.gov
- When is the data updated?

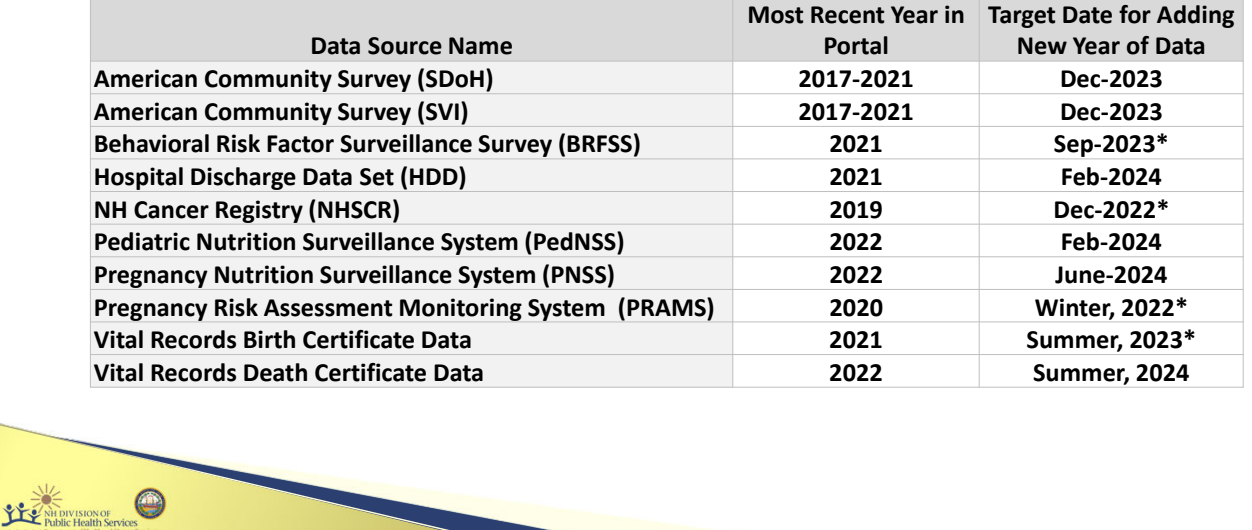

Data updates have 3 prerequisites:

- 1. The new data must be available
	- 1. Most data is updated annually, so we usually don't have the current year
	- 2. Some data requires additional time for the data to be reported, including interstate reporting (HDD, vital records, cancer)
		- 1. Some data may continue to be updated due to delayed reporting, etc, after we publish it. In these cases we wait until "enough" data is reported to publish.
- 2. The data must be validated, cleaned and processed.
- 3. The data must be analyzed or put into the proper format for the dashboards.

If you require data more recent than what is on the portal, it may or may not be available ask us!